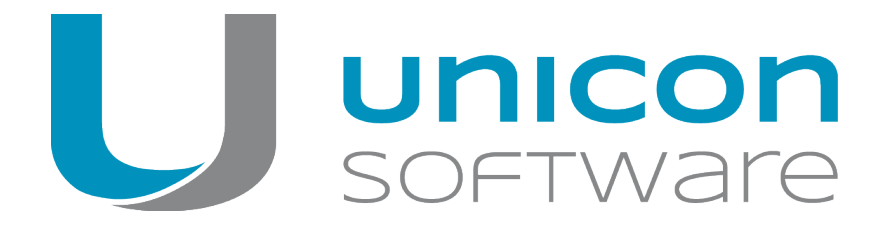

# Scout Enterprise-Konfigurationseditor

## **Administrationshandbuch**

Stand 2014-02-15

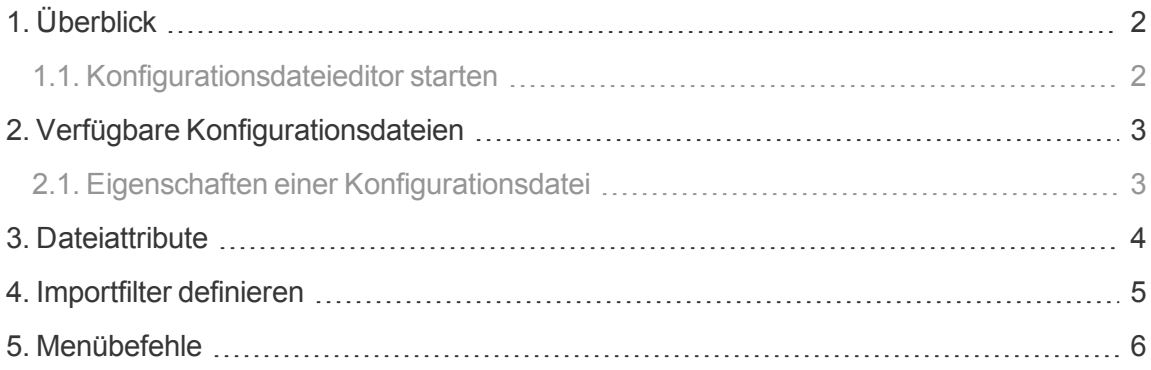

© 2018 Unicon Software Entwicklungs- und Vertriebsgesellschaft mbH

Die vorliegende Dokumentation ist urheberrechtlich geschützt. Alle Rechte sind vorbehalten. Kein Teil dieser Dokumentation darf ohne unsere Genehmigung in irgendeiner Form vervielfältigt werden. Technische Änderungen vorbehalten. Texte und Abbildungen wurden mit größter Sorgfalt erarbeitet. Gleichwohl übernehmen wir weder juristische Verantwortung noch Haftung für die Richtigkeit, Vollständigkeit und Aktualität der bereitgestellten Informationen.

eLux® und Scout Enterprise Management Suite® sind eingetragene Marken der Unicon Software Entwicklungsund Vertriebsgesellschaft mbH in der Europäischen Union und in den USA.

Alle anderen Produktnamen sind eingetragene Warenzeichen der jeweiligen Eigentümer.

## <span id="page-1-0"></span>**1. Überblick**

Der Konfigurationsdateieditor ist ein Bestandteil der Scout Enterprise Management Suite. Mit Hilfe des Scout Enterprise Konfigurationsdateieditors können Sie – unabhängig von der Scout Enterprise-Datenbank – Konfigurationsdateien bearbeiten oder verwalten, die Sie zuvor aus der Scout Enterprise Konsole exportiert haben. Nach der externen Bearbeitung der Konfigurationsdateien können Sie die Dateien aus dem Scout Enterprise-Konfigurationsdateieditor wieder zurück in die Scout Enterprise-Konsole importieren.

#### <span id="page-1-1"></span>**1.1. Konfigurationsdateieditor starten**

Wählen Sie im Startmenü **Scout Enterprise > Konfigurationsdateieditor**.

oder

Wählen Sie in der Windows Apps-Ansicht **Scout Enterprise > Konfigurationsdateieditor**.

Für weitere Informationen zum Exportieren und Importieren der Dateien siehe Import/Export im **Scout Enterprise**-Handbuch.

## <span id="page-2-0"></span>**2. Verfügbare Konfigurationsdateien**

Die folgenden Scout Enterprise-Konfigurationsdateien können Sie aus der Scout Enterprise-Konsole exportieren und anschließend im Konfigurationseditor bearbeiten:

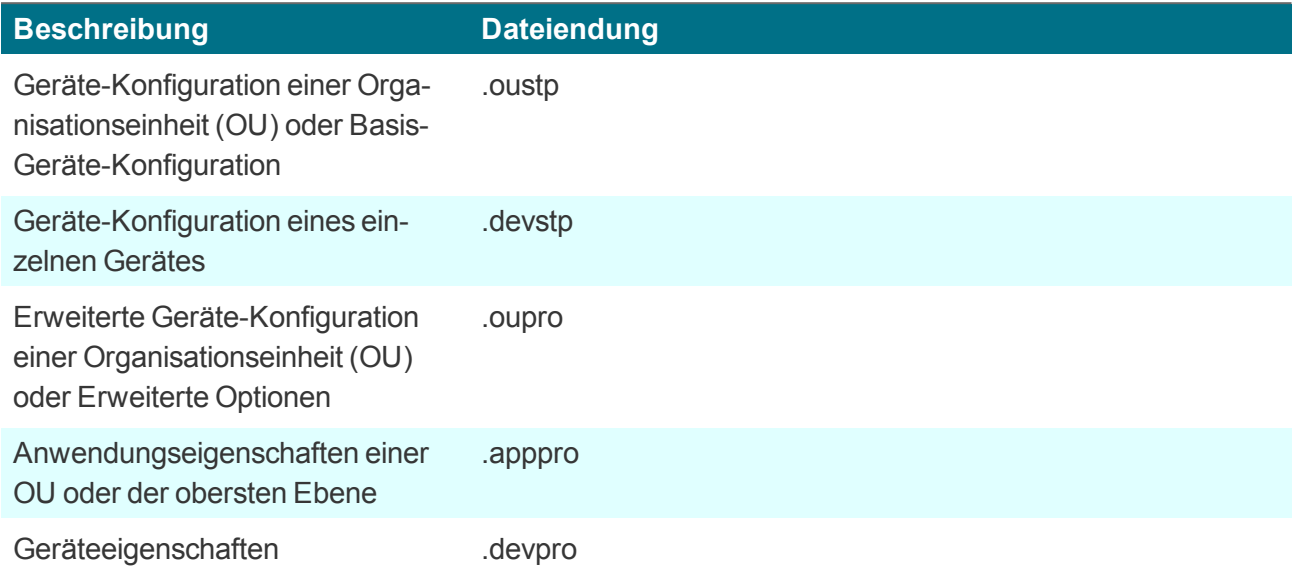

#### <span id="page-2-1"></span>**2.1. Eigenschaften einer Konfigurationsdatei**

Nach dem Öffnen einer Konfigurationsdatei zeigt der Konfigurationsdateieditor auf der linken Seite die Eigenschaften dieser Datei an. Die Eigenschaften entsprechen den Optionen der jeweiligen Konfiguration.

Um eine Eigenschaft zu bearbeiten, markieren Sie das Attribut in der Liste.

*Auf der rechten Seite werden die zugehörigen Optionen angezeigt.*

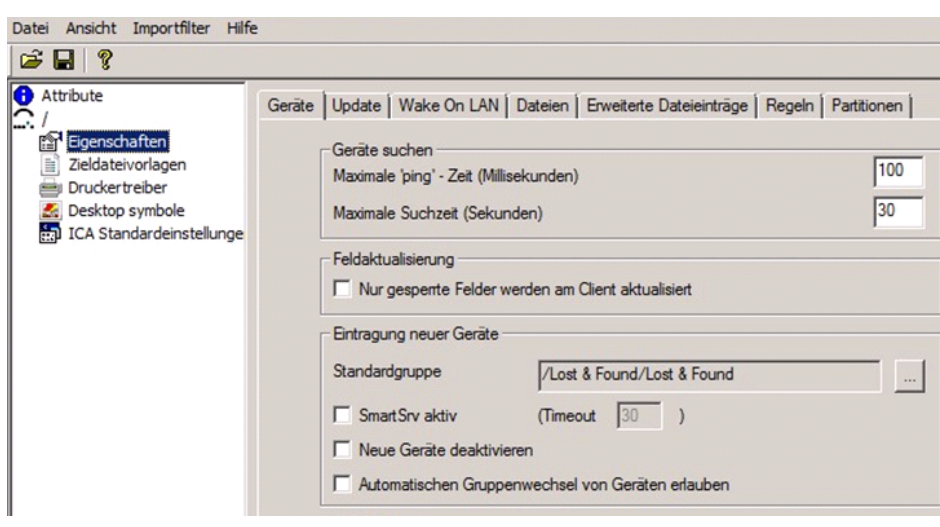

## <span id="page-3-0"></span>**3. Dateiattribute**

Unabhängig von dem Inhalt der jeweiligen Datei wird für jede Datei eine Registerkarte **Attribute** angelegt.

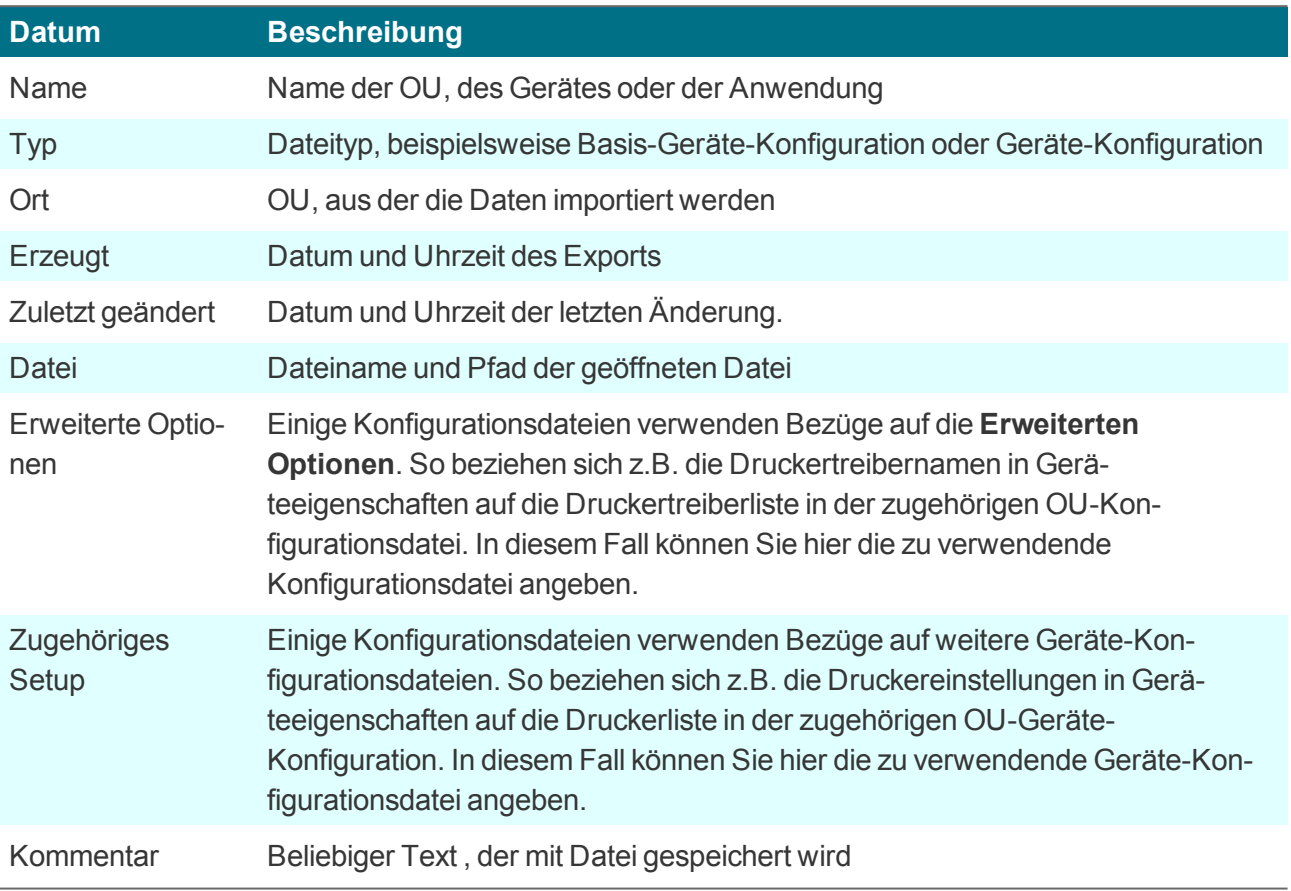

### <span id="page-4-0"></span>**4. Importfilter definieren**

In einigen Fällen ist es sinnvoll, nur Teile einer Konfigurationsdatei beim Importieren auszuwerten. Für diesen Zweck definieren Sie einen Importfilter. Beim Einlesen einer Datei mit Importfilter fragt Scout Enterprise, ob nur die zum Import zugelassenen Elemente importiert werden sollen.

1. Wählen Sie im Menü **Importfilter > Importfilter verwenden**.

Zu importierende Elemente werden grün dargestellt. Elemente, die nicht importiert werden sollen, werden rot dargestellt.

2. Um die Importfilter-Textfarbe zu verändern, wählen Sie **Ansicht > Import-Filter > Textfarbe**.

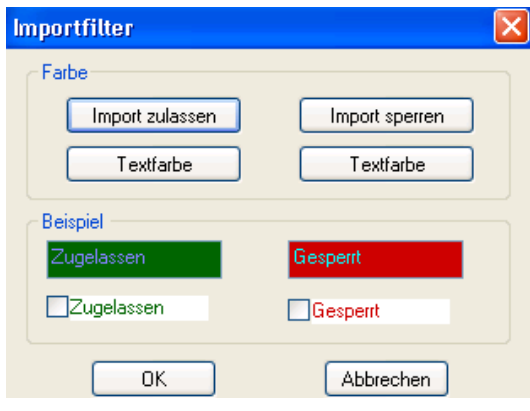

3. Um den Import-Status eines Elementes zu verändern, drücken Sie STRG+UMSCHALT und klicken Sie auf das Element im Dialog. **Oder**:

Wählen Sie **Importfilter > Markieren per Maus**.

- 4. Um alle Elemente auf allen Registerkarten zuzulassen, wählen Sie **Importfilter > Alles importieren**.
- 5. Um alle Elemente auf allen Registerkarten zu sperren, wählen Sie **Importfilter > Nichts importieren**.

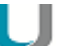

#### **Hinweis**

Bei einigen Registerkarten können Sie den gesamten Inhalt der Registerkarte sperren bzw. zulassen, indem Sie auf den Namen der Registerkarte klicken.

Einige Elemente können nur gemeinsam importiert werden. Wenn Sie den Import-Status eines Elements verändern, so wird der Status für alle Elemente der OU übernommen.

## <span id="page-5-0"></span>**5. Menübefehle**

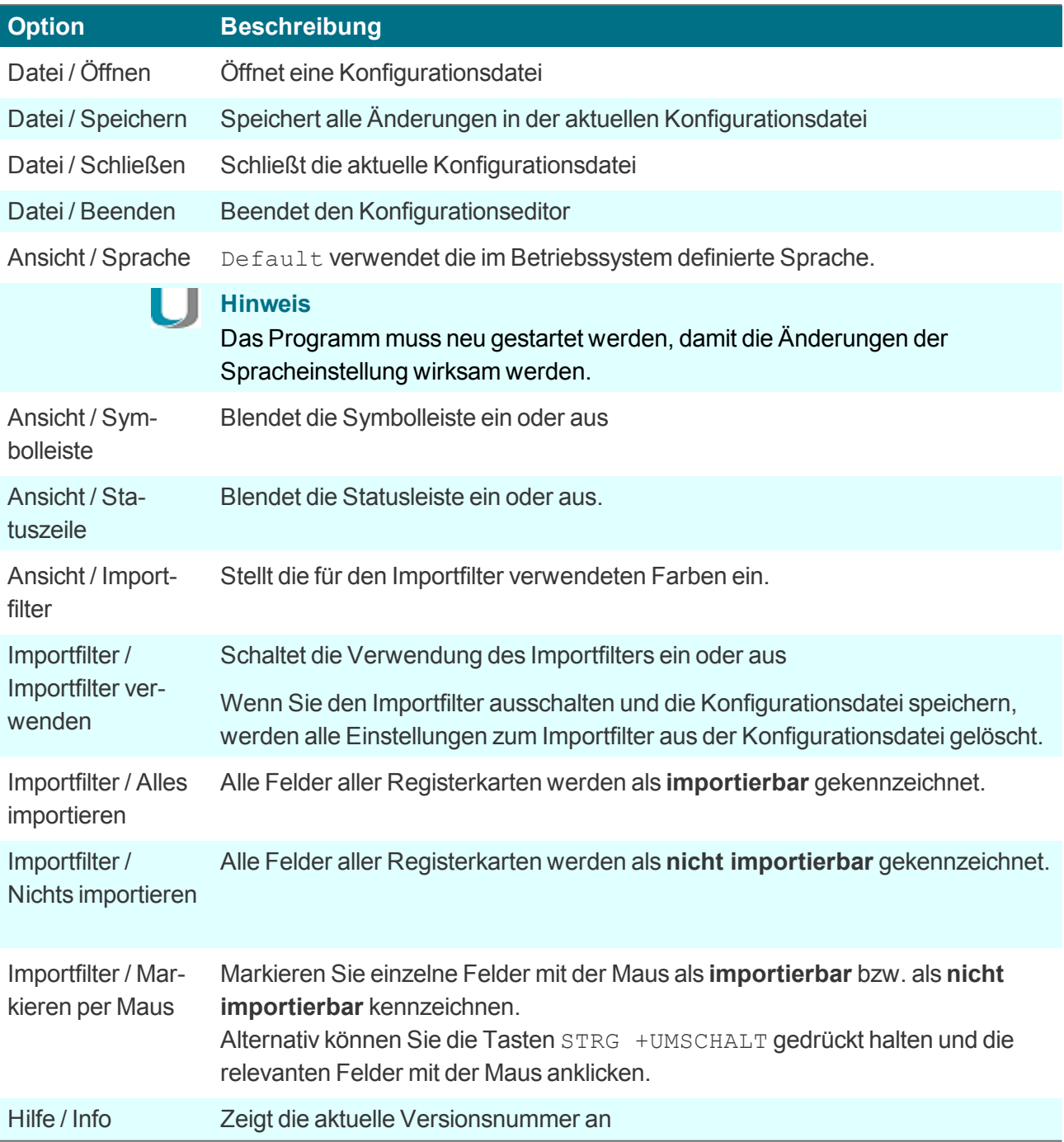